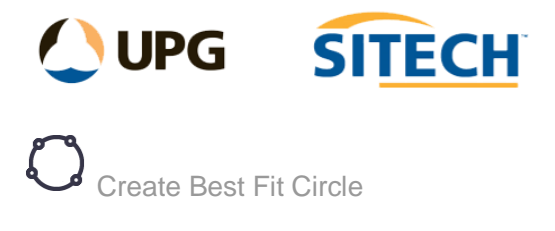

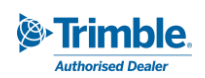

## **Command Description**

The Create Best Fit Circle command enables the user to select at least 3 points and fit a circle using least squares method.

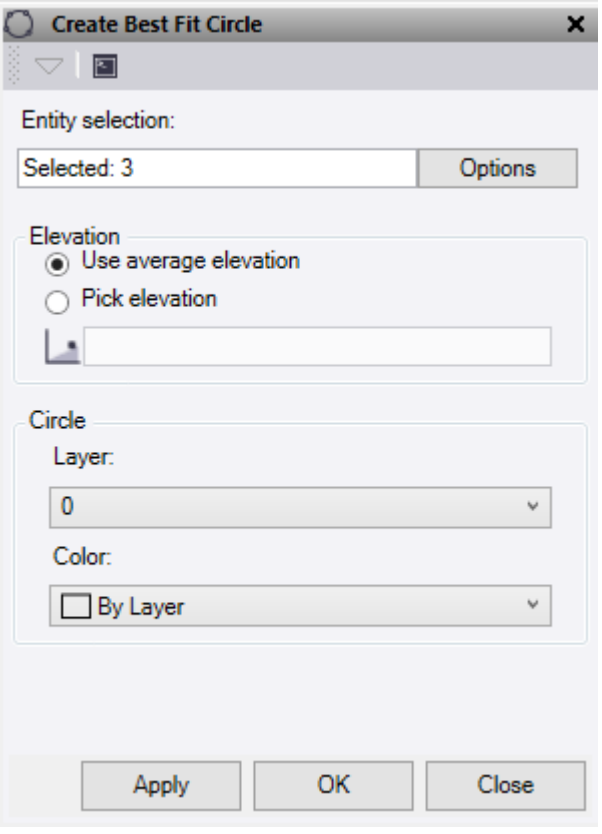

- 1. In the **Entity selection** choose at least 3 points to use in a graphic view or click Options for additional selection options.
- 2. **Elevation**
	- **Use average elevation** This will set the elevation of the new circle to the average elevation of the points used.
	- **Pick elevation** Select or enter an elevation to be used for the circle.
- 3. **Circle**
	- Select or create a **Layer** for the circle.
	- Select a **Color** for the circle.
- 4. Do either of the following:
	- Click **Apply** to create a circle and keep the **Create Best Fit Circle** command pane open.
	- Click **OK** to create a circle and close the **Create Best Fit Circle** command pane.